## **1) Pour saisir un arrêté ne nécessitant aucune saisine de CAP, procéder comme suit : Important** : Avant de saisir votre arrêté, vérifier si l'agent existe déjà dans la liste de tous vos agents, ou créer l'agent *(vr guide utilisation « créer un agent »)* AGENT **INSTANCES STATISTIQUES DOCUMENTS** OLLECTIVIT 1. Positionner le curseur sur l'onglet "AGENT" Arrêtés Avanc. de grade 2. Dans le menu déroulant sélectionner "Liste des agents"Ajouter un agent (Transfert Excel ) [ Imprimer Nom Prénom Actif Grade Statu  $\overline{Actifs}$  $\sqrt{}$  $|\mathbf{x}|$  $\blacktriangledown$   $(\alpha$ 3. Cliquer sur l'agent concerné pour ouvrir l'onglet "Carrière" Légende : Agents inactifs Position particulière MultiCarrière Code <sup>O</sup> Agent  $\bullet$  Nom JF  $\odot$  Statut  $\odot$ Grade T30813 TEST Agent 22 Supp. Identité Carrière Affectation fiche de poste Prévention Formations Expériences Compétences Absences Evaluation Historiques **Imprimer** Situation administrative actuelle 4. Cliquer sur le bandeau "Déroulement de carrière" **Temps de travail** Déroulement de carrière Sans les absences  $\fbox{Ajouter une carrière} \label{Ajouter}$ Ajouter un acte ces anté 5. Cliquer sur le bouton "Ajouter un acte"

## L'écran suivant apparaît :

AGIRE

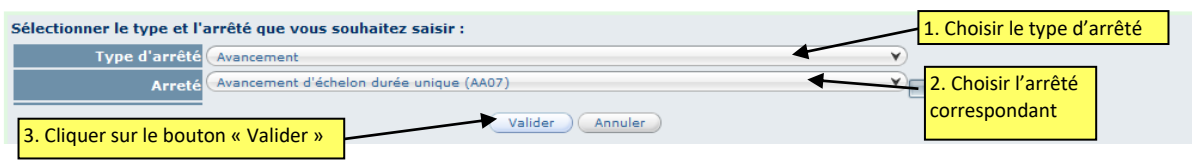

Pour vous aider à choisir l'arrêté correspondant, une liste est consultable sur le site Internet du CDG63 dans :

Guide d'utilisation d'Agirhe / Guide (correspond à Liste des modèles d'actes Agirhe imprimables)

Après validation du choix, la grille de saisie de l'arrêté apparaît pré-remplie, la compléter si besoin, la vérifier et valider :

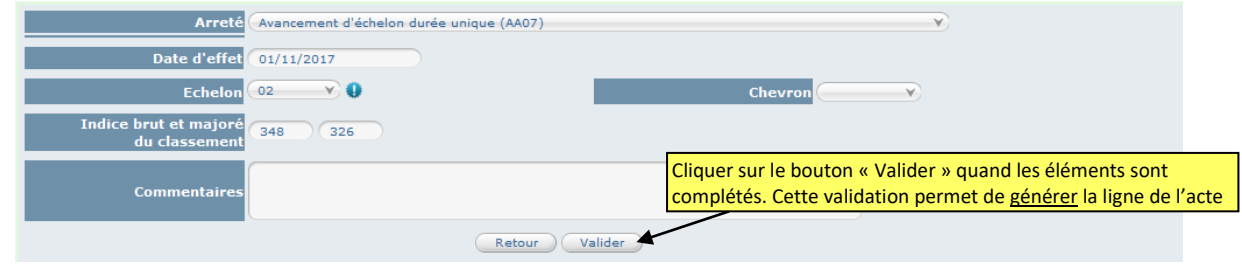

Maj cdg63 le 09.08.2017

Après validation, la ligne de l'acte apparaît en violet :

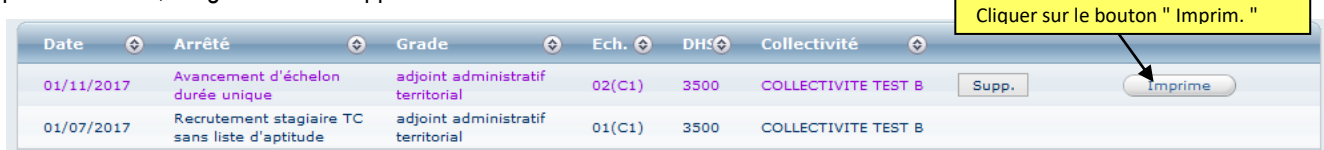

**RAPPEL :** L'état de validation des arrêtés est matérialisé par différentes couleurs :

- **bleu-gris** : arrêté saisi et validé par le service carrières
- **violet** : arrêté saisi par la collectivité en attente de validation par le service carrières. Tant que le service carrière n'a pas reçu et validé un arrêté saisi par la collectivité, il reste en violet et cela bloque la saisie de tout nouvel arrêté.

**L** 

Il est indispensable de transmettre au Cdg l'arrêté de recrutement afin que le service carrières puisse valider la saisie faite par la collectivité dans Agirhe.

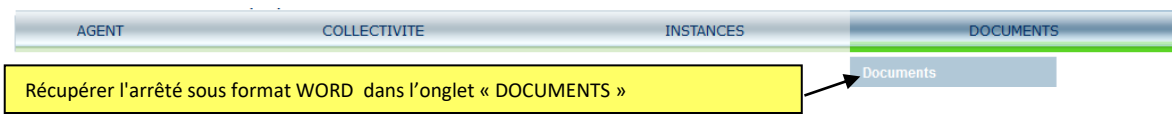

Il est recommandé de récupérer un arrêté dès son impression ou de l'enregistrer dans un fichier de la collectivité s'il ne peut être traité immédiatement car **il ne reste en ligne que 30 jours à compter de la date d'impression.**

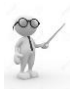

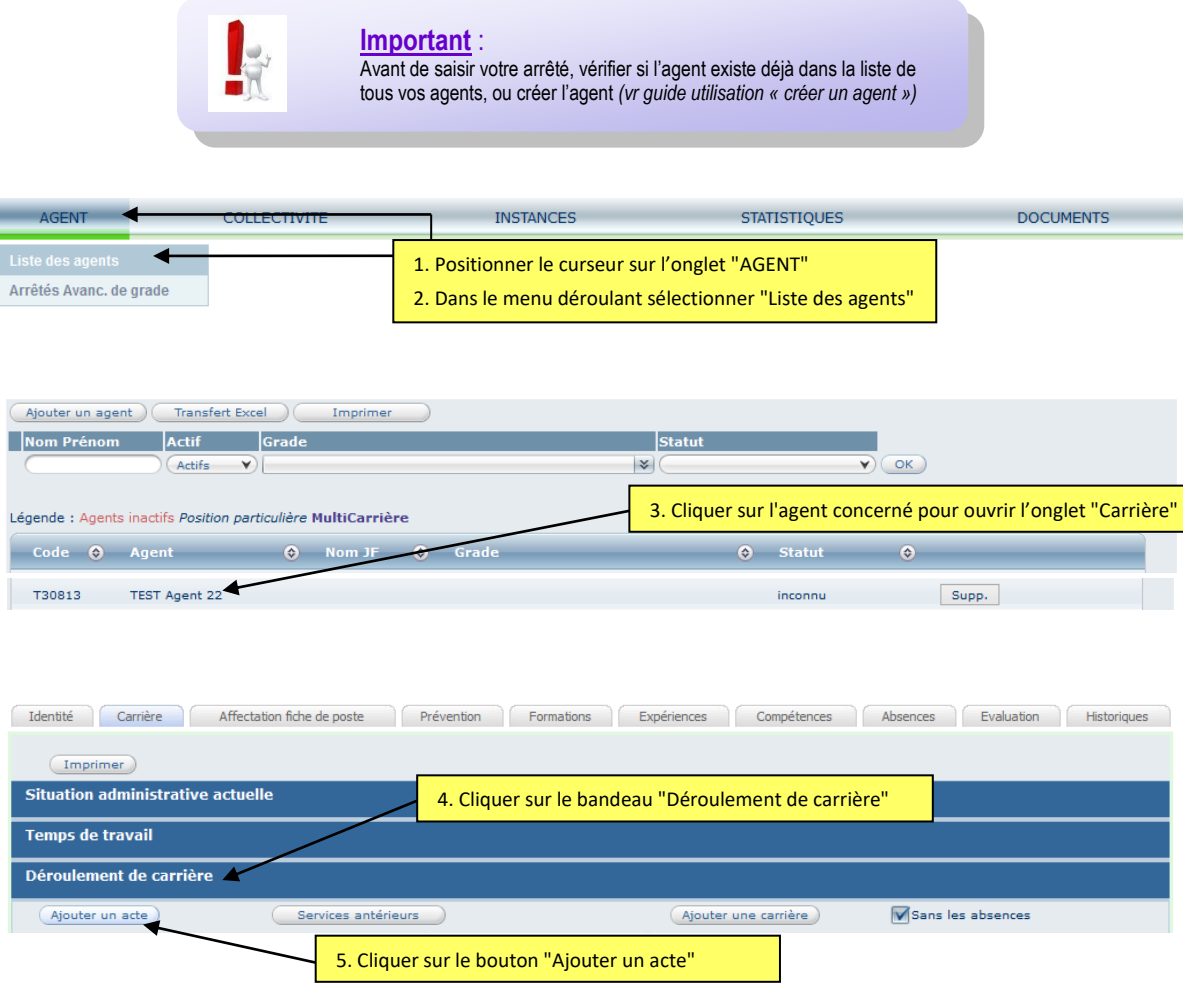

## L'écran suivant apparaît :

AGIRH

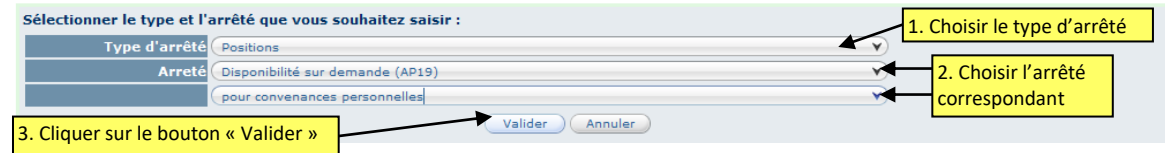

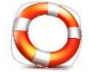

Pour vous aider à choisir l'arrêté correspondant, une liste est consultable sur le site Internet du CDG63 dans :

/ Guide d'utilisation d'Agirhe / Guide (correspond à Liste des modèles d'actes Agirhe imprimables)

Après validation du choix, la grille de saisie de l'arrêté apparaît pré-remplie, la compléter si besoin, la vérifier et valider :

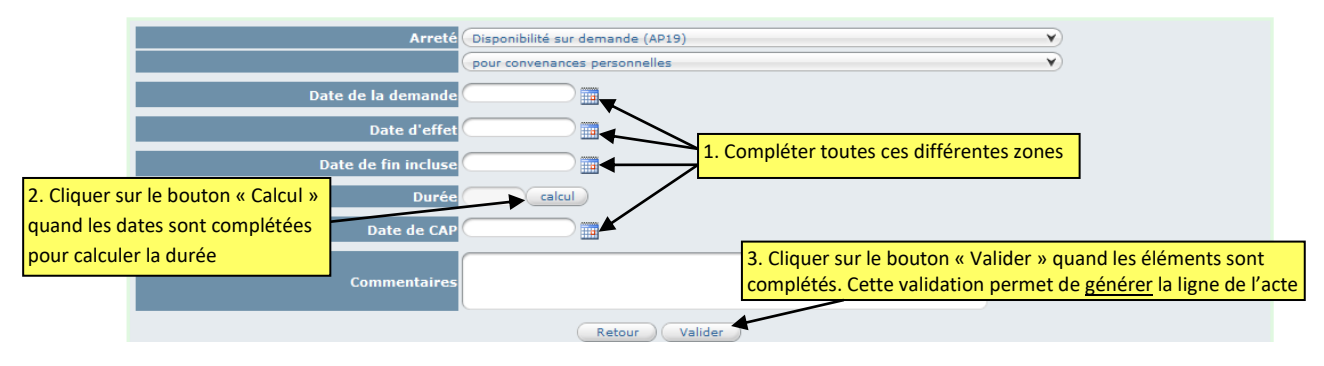

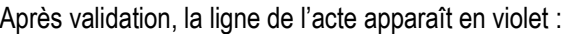

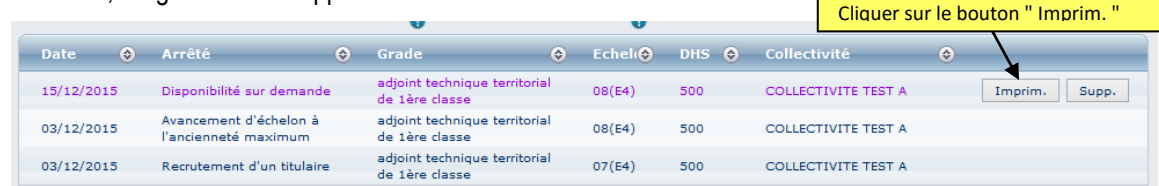

**RAPPEL :** L'état de validation des arrêtés est matérialisé par différentes couleurs :

- **bleu-gris** : arrêté saisi et validé par le service carrières
- **violet** : arrêté saisi par la collectivité en attente de validation par le service carrières. Tant que le service carrière n'a pas reçu et validé un arrêté saisi par la collectivité, il reste en violet et cela bloque la saisie de tout nouvel arrêté.

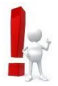

 $\overline{\phantom{a}}$ 

Il est indispensable de transmettre au Cdg l'arrêté de recrutement afin que le service carrières puisse valider la saisie faite par la collectivité dans Agirhe.

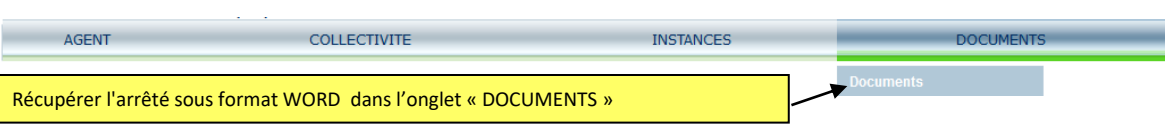

Il est recommandé de récupérer un arrêté dès son impression ou de l'enregistrer dans un fichier de la collectivité s'il ne peut être traité immédiatement car **il ne reste en ligne que 30 jours à compter de la date d'impression.**